# **FOUR-TOUCH eBOARD**

# User Manual v5.0

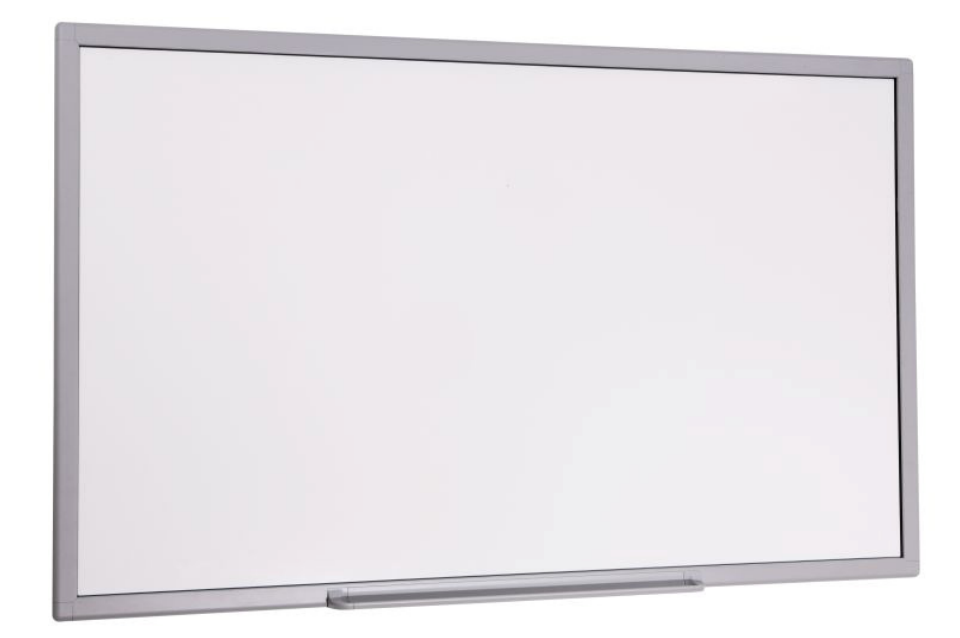

# **Four-Touch eBoard**

# User Manual v 5.0

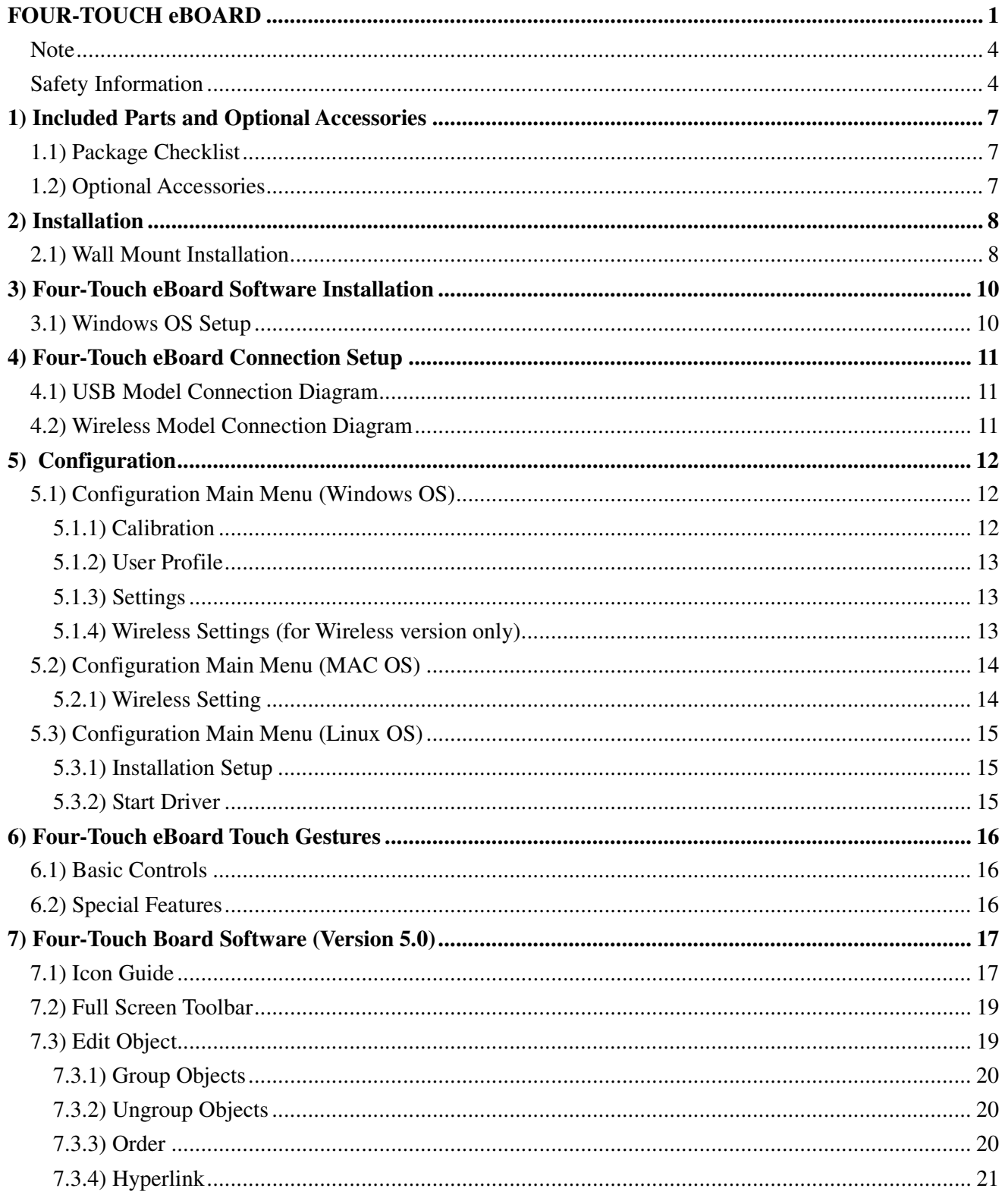

# **Four-Touch eBoard**

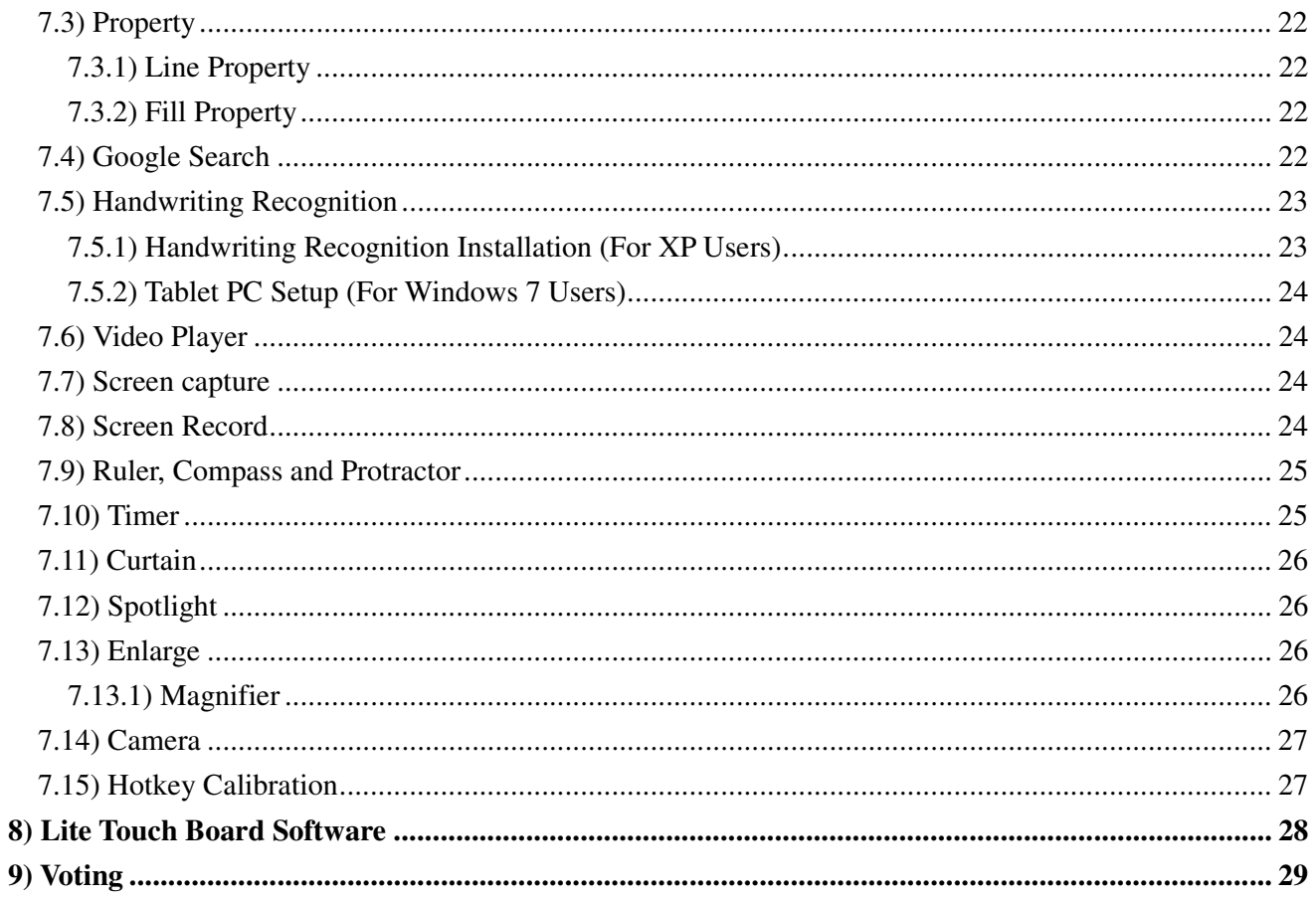

### **Note**

For your own safety, please read this User Manual carefully before use. Follow all the installation instructions carefully and keep this User Manual properly for future reference.

### Safety Information

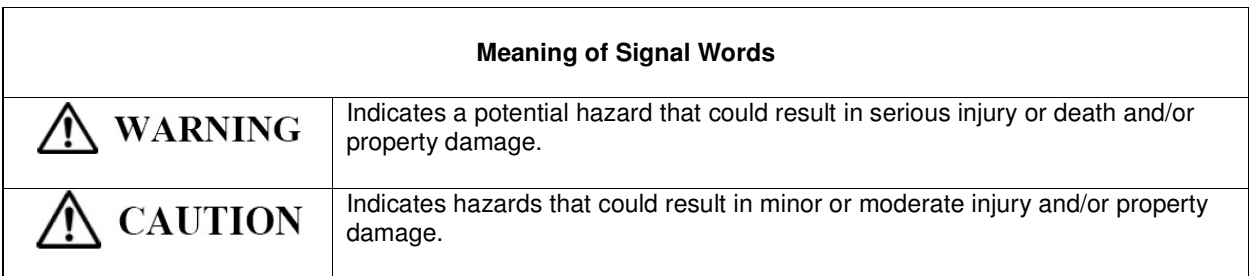

**1. Safety Information (Continue….)** 

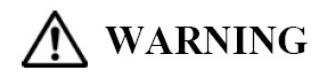

- o Follow all the installation instructions carefully.
- o This product is designed and intended for indoor use only.
- o Do not expose this product to water or moisture in order to avoid fire and electric shock. Do not operate this product in a damp environment.
- o Always place this product on stable and level surface.
- o Use only the designated wall mount or mobile stand hardware.
- $\circ$  Always use this product at the indicated supply voltage only. Failure to do so may result in fire, electric shock, or product damage.
- o Use only the included power cord, power plug or power adaptor. Use of other types of power cord, power plug, or adaptor may result in fire or electric shock.
- o Always insert the power plug or power adaptor fully into the power outlet. Otherwise, it may result in overheat, electric shock or fire.

**1. Safety Information (Continue….)** 

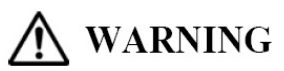

- $\circ$  If the power plug does not fit into the power outlet, contact a licensed electrician to replace the obsolete outlet.
- o When unplugging the power plug or power adaptor, hold it by the plug. Do not pull on the power cord as it may damage to the power cord and may cause fire or electric shock.
- o Do not bend or twist, or place any heavy object on the power cord.
- $\circ$  Protect the power cord from being walked on or pinched particularly at plugs, convenience receptacles, and the point where they exit from the apparatus.
- $\circ$  Do not open or alter the casing of this product. Electric shock or injury may result.
- o Do not attempt to repair, modify, or disassemble this product. If any part of this product is damaged or frayed, contact an authorized service representative.
- $\circ$  Never handle this product with wet hands as it may result in electric shock.
- $\circ$  If the product emits smoke, excessive heat, abnormal smell or unusual noise, turn off the product and unplug the power plug immediately. Contact an authorized service representative.
- o Do not insert any metallic objects into this product or into a contact.
- $\circ$  Unplug the power plug or power adaptor before cleaning. Always use a dry, soft cloth for cleaning.
- $\circ$  Carefully locate any parts and/or accessories of this product to avoid potential tripping hazards.
- $\circ$  Do not operate this product at high temperature and/or high humidity environment. Application ambient conditions: Temperature:  $10^{\circ}$  to  $40^{\circ}$ ; Humidity: 10% to 80%; Non-condensing.

**1. Safety Information (Continue….)** 

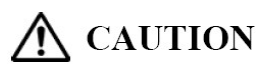

- This product must be disposed in accordance with the relevant federal, state, and local laws and regulations.
- Never allow children to operate this product without proper adult supervision.
- Do not install this product except by qualified service personnel.
- Do not place this product near any heat sources above  $100^{\circ}$ .
- Do not expose this product to excessive dust or vibrations, or high humidity, extreme cold or heat (such as in direct sunlight, near a heater, or near an air-conditioning vent).
- Do not install this product where it would be exposed to direct sunlight or strong lighting.
- Do not place a heavy object on this product to avoid product damage.
- Do not pour or spray any liquid onto this product or its components. Accidental spillage of liquid into this product may cause serious damage. If this occurs, immediately turn off this product and unplug the power plug from the power outlet. Contact an authorized service representative for service.
- Unplug this product when unused for a long period of time. Take out all the batteries from any components of this product to avoid leaking. Do not use leaked batteries.
- Unplug the power cord before moving this product.
- Always lock the casters when using a mobile stand. Do not unlock the casters unless moving this product.
- If this product falls down, immediately turn off the product and unplug the power cord. Otherwise, it may cause fire or electric shock.
- Keep the writing surface clean. Do not use an overly dirty eraser.
- Turn off the product before cleaning.
- Use commercially available whiteboard cleaner for hard-to-erase stains.
- Use only the designated markers and erasers. Use of accessories other than those authorized (such as oil-based markers) may damage the screen or result in hard-to-erase markings.
- For the use of wireless USB receiver, connect only to a computer that is compliant with the indicated USB interface.

# **1) Included Parts and Optional Accessories**

1.1) Package Checklist

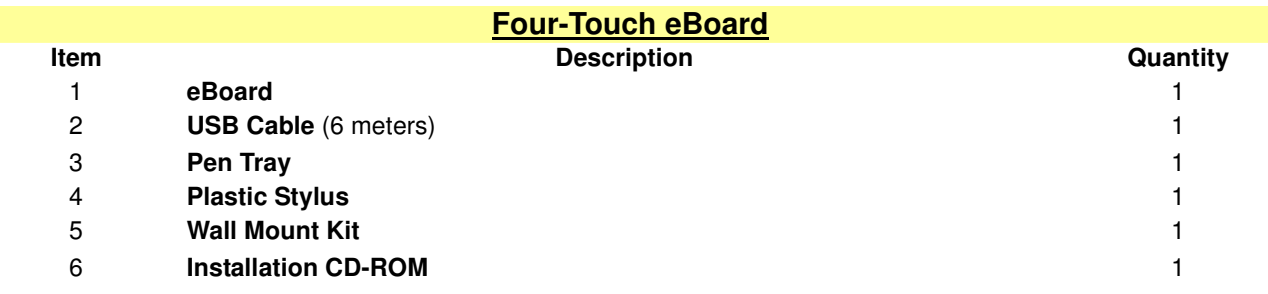

### 1.2) Optional Accessories

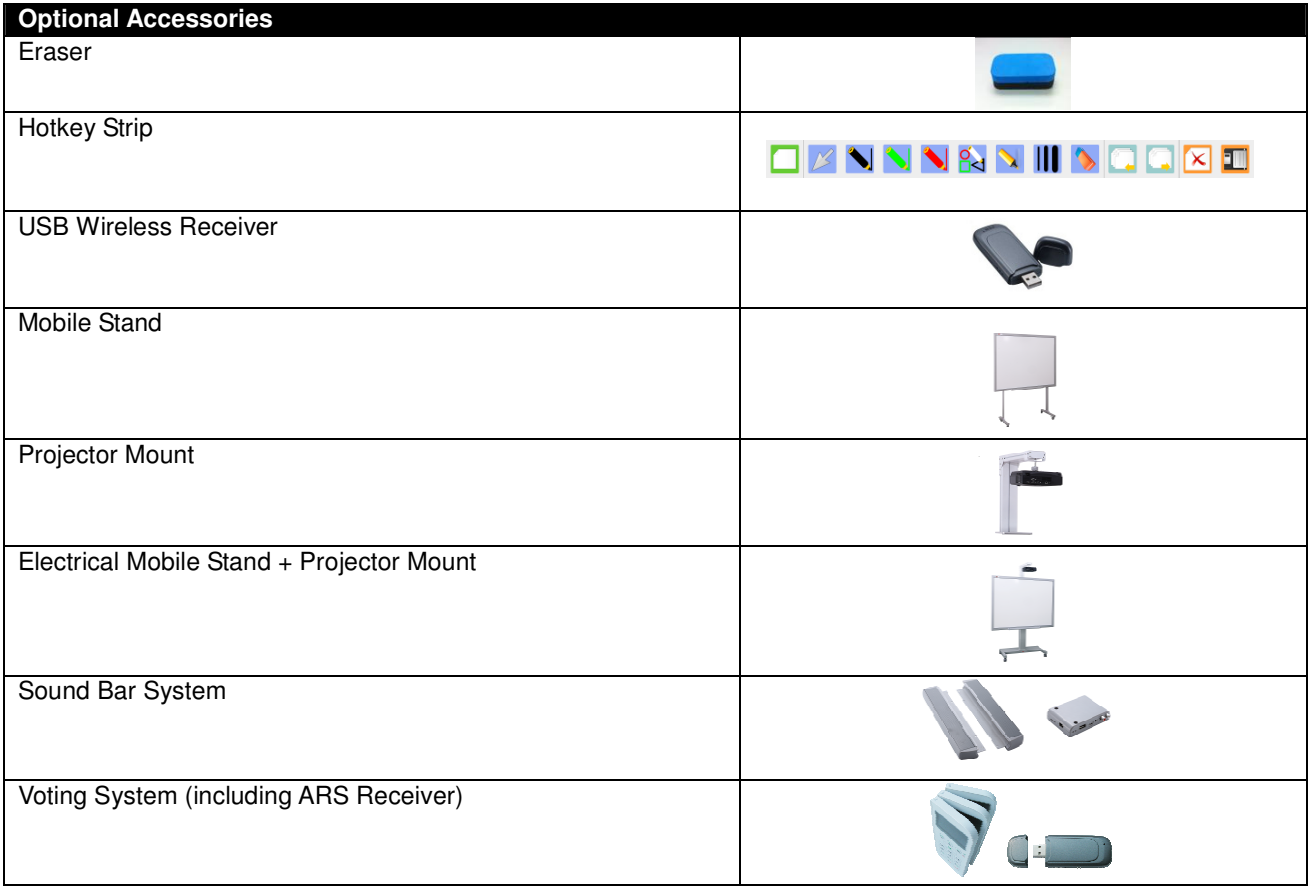

#### **Note: Please contact your local distributor for more details.**

# **2) Installation**

2.1) Wall Mount Installation

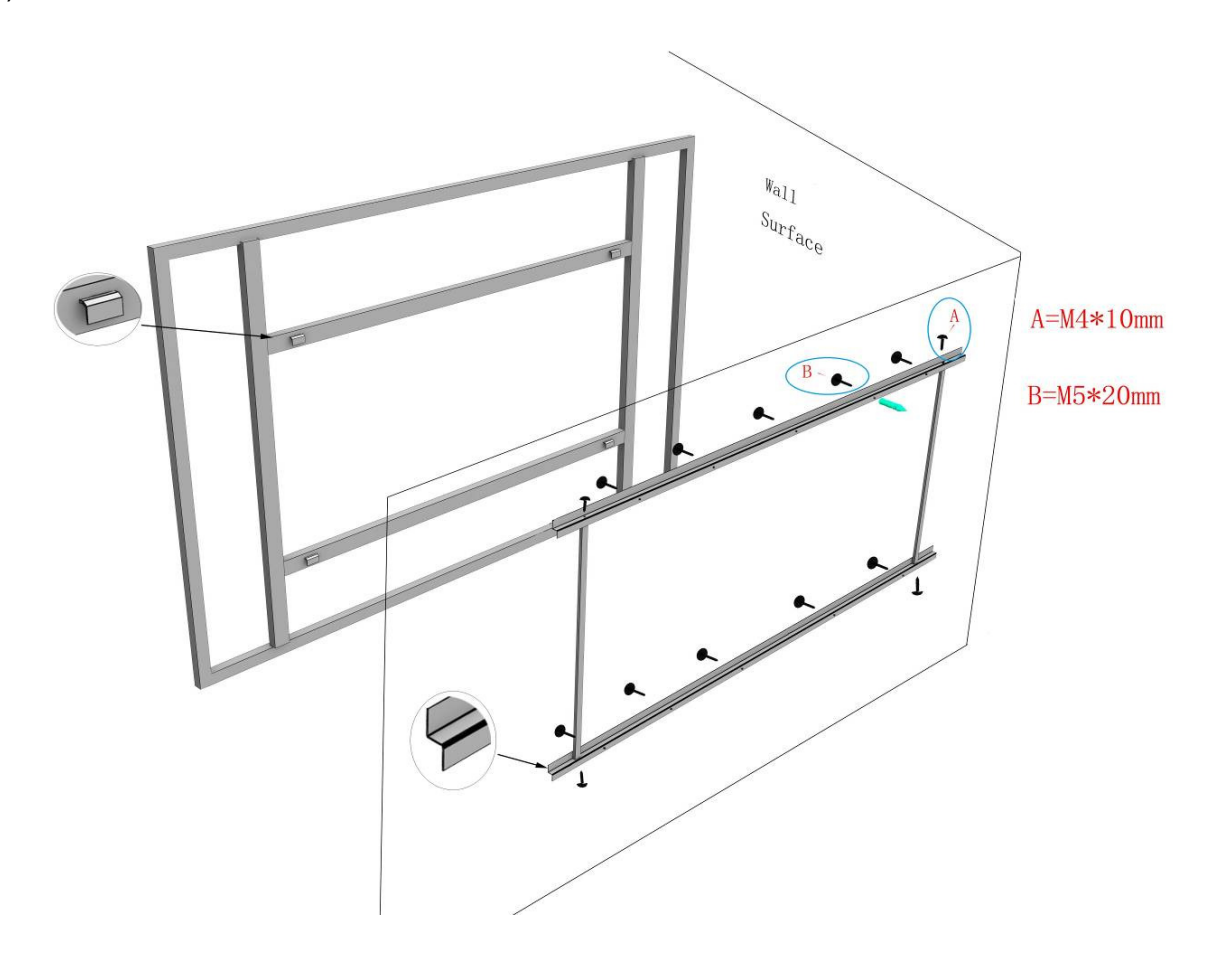

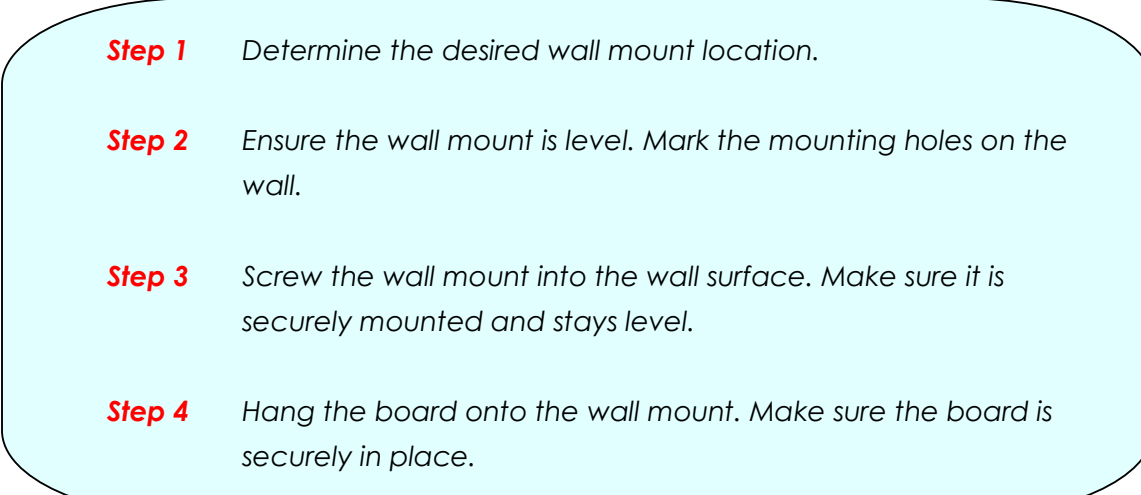

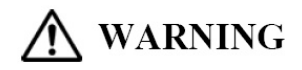

- o Follow all installation instructions carefully.
- o At least two qualified service technicians are required to install this product. Ensure to handle with care during the installation, avoiding serious injury and/or product damage.
- o BEFORE the installation, please make sure both wall material and wall strength are suitable. Otherwise, the board might fall which may cause injury and/or product damage. Please consult your dealer for details.
- o Use only the designated wall mount and mounting screws.
- o Make sure the wall mount is firmly and securely anchored to a solid structure.
- $\circ$  Make sure the board is fastened firmly and securely to the wall mount before using it.

# **CAUTION**

- Do not install this product in location where it may be exposed directly to sunlight, near heating equipment, or near air-conditioning vents.
- Do not install this product in strong sunlight or strong lighting location.
- Do not install this product in location where the temperature may change suddenly.

# **3) Four-Touch eBoard Software Installation**

### 3.1) Windows OS Setup

- 1) To run the Installation Program, double-click the file "Four-Touch 5 Setup".
- 2) Click "Next" to continue.

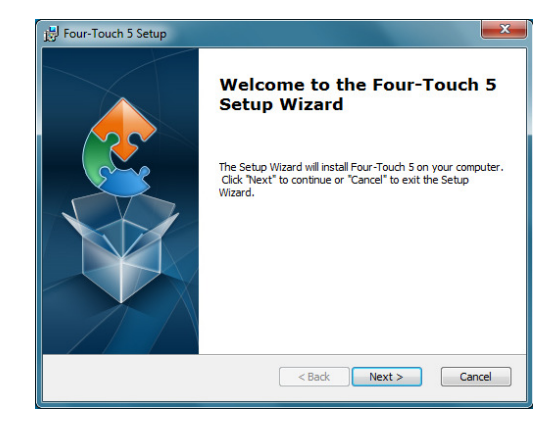

3) Choose destination location and click "Next" to continue.

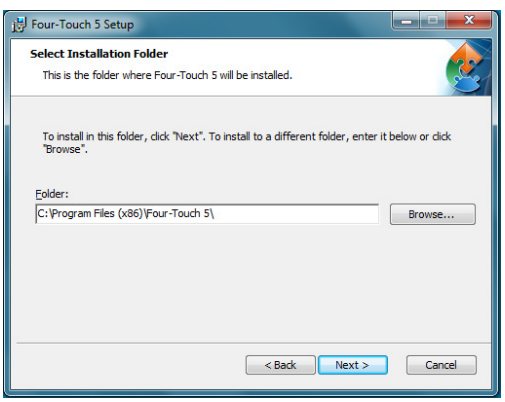

4) Click "Finish" to complete the software installation.

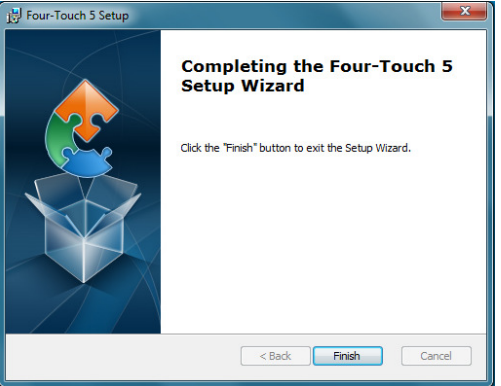

# **4) Four-Touch eBoard Connection Setup**

4.1) USB Model Connection Diagram

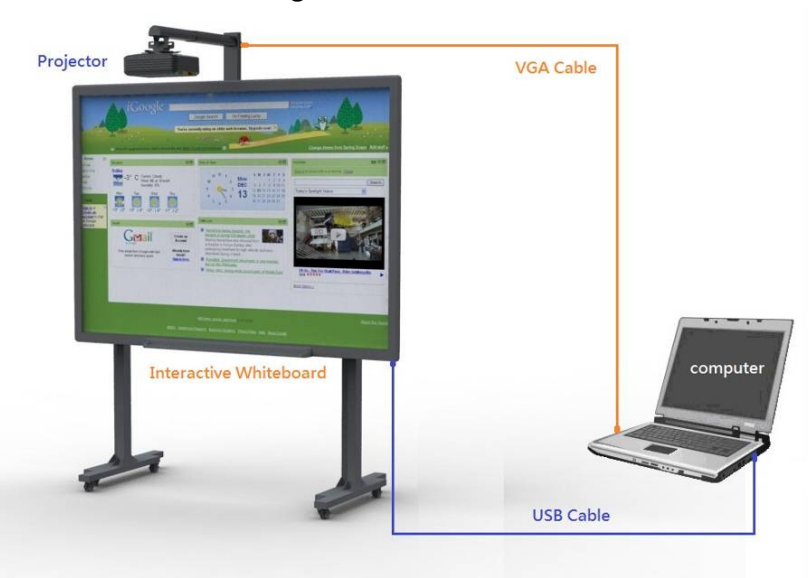

- Connect the Four-Touch eBoard to a PC / laptop using the USB cable provided.
- Connect the PC / laptop to a projector using a VGA cable.

### 4.2) Wireless Model Connection Diagram

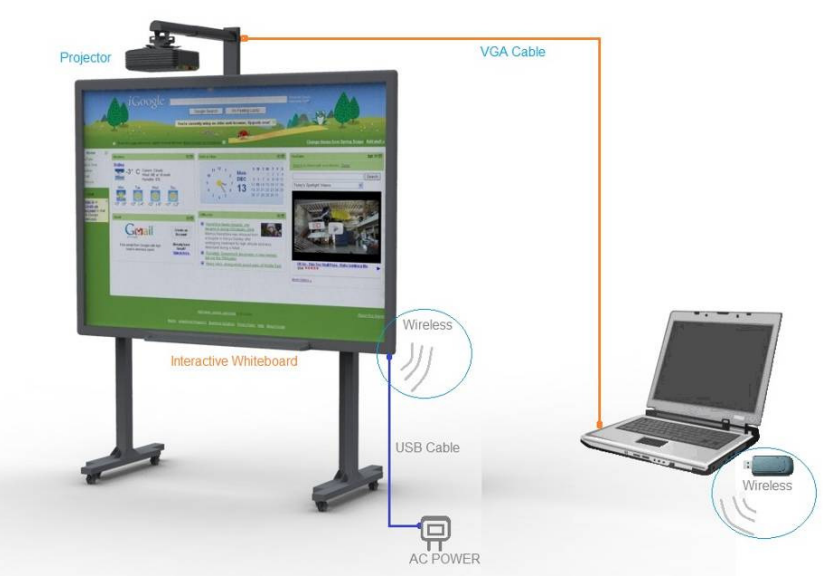

- Connect the Power Adaptor to the Four-Touch eBoard using the USB cable provided. Insert the plug of the Power Adaptor into the power outlet.
- Connect the Wireless Receiver to a PC / laptop.
- Connect the PC / laptop to a projector using a VGA cable.

# **5) Configuration**

5.1) Configuration Main Menu (Windows OS)

- User Profile
- Calibration
- Settings
- Wireless Settings (Wireless Version only)
- Exit
- Note: (a) Double-click the "Four-Touch Board 5 Driver". (b) Right-click the "Four-Touch" icon on the Desktop Toolbar.

#### **5.1.1) Calibration**

**Remarks:** (a) Make sure to calibrate the Four-Touch eBoard for the first time installation. (b) Re-calibration is required if the projector has been adjusted or relocated.

#### Step<sub>1</sub>

- $\triangleright$  Open the Configuration Main Menu.
- > Select "Calibration".
- $\triangleright$  Point the center of the red target using a stylus pen.
- $\triangleright$  Lift the pen up and move to the next red target.
- $\triangleright$  Continue until all red targets have been calibrated.

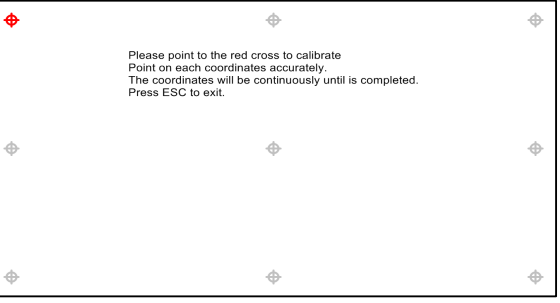

#### Step<sub>2</sub>

 $\triangleright$  Click "Yes" to save the calibration setting.

#### Step<sub>3</sub>

- $\triangleright$  Input a user profile name.
- > Click "OK".

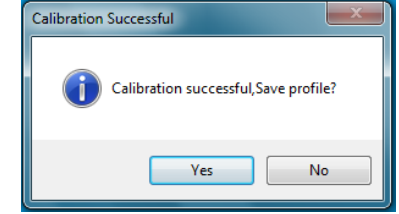

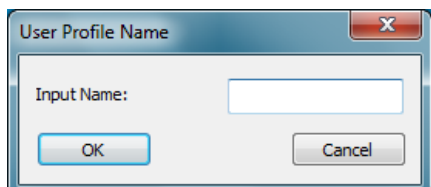

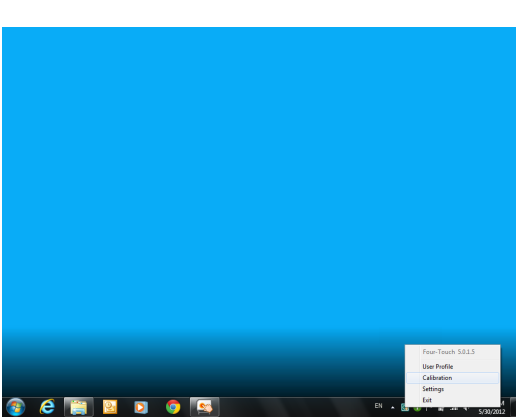

 $\boxed{\mathbf{x}}$ 

#### **5.1.2) User Profile**

**Remarks:** (a) Different User Profiles can be created for different locations and/or hardware setup. (b) Re-calibrate if the projection size is changed or the projector is relocated.

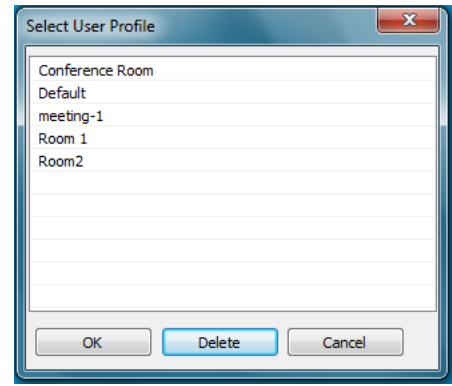

#### **5.1.3) Settings**

#### Device Information

User can check the device information in "Settings" menu.

#### Select Language

- Select the language from the drop-down menu.
- Click "OK".

#### Auto Run

- Click on the "Checkbox" to enable/disable auto run.
- Click "OK".

#### **5.1.4) Wireless Settings (for Wireless version only)**

#### **Scan**

• Click "Scan" to search the IWB available.

#### **Pair**

• Select the IWB Name and click "Pair" to make pairing for the Receiver and the eBoard.

#### Assign IWB Name

• It is recommended to rename the Sensor unit after pairing.

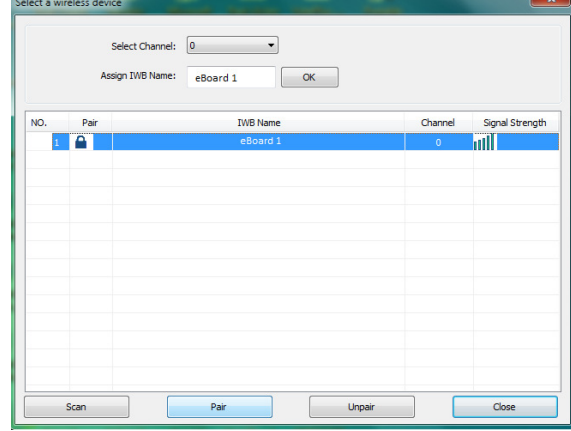

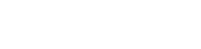

Settin

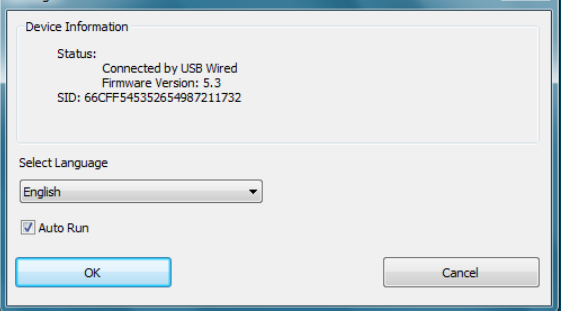

#### **5.1.4) Wireless Settings** (continue)

#### **Select Channel**

- 30 wireless channels are available for selection.
- Change the channel when the signal is weak.

#### **Unpair**

- Click "Unpair" to release the channel lock.
- Click "Unpair" and re-do pairing if the Sensor unit or Wireless receiver has been changed.

**Remark:** IWB = Interactive White Board

### 5.2) Configuration Main Menu (MAC OS)

- **User Profile**
- Calibration
- **Setting**
- Wireless Setting (For wireless users only)
- **Reconnect**

Note: (a) Double-click "IWB\_Driver" icon **MRLDRVER** to run the driver.

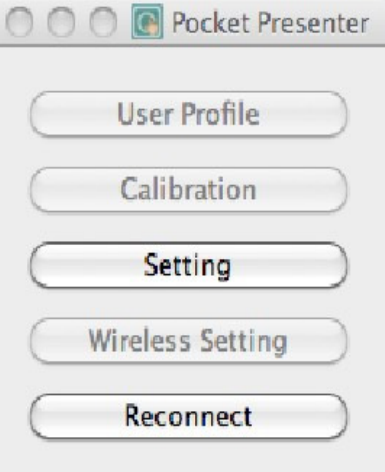

#### **5.2.1) Wireless Setting**

- 1. Connect USB Wireless Receiver to computer / laptop.
- 2. Click "Wireless Setting" to search for the device.
- 3. Select and Pair the device.
- 4. Click "Reconnect".

## 5.3) Configuration Main Menu (Linux OS)

- User Profile
- **Calibration**
- Setting
- Wireless Setting (For wireless users only)
- Exit

#### **5.3.1) Installation Setup**

**5.3.2) Start Driver** 

**From the Menu:** 

• Select "Application". • Select "Education". • Click "Four-Touch".

• Double-click "Four-Touch-1.0.deb"" icon to run the Package Installer.

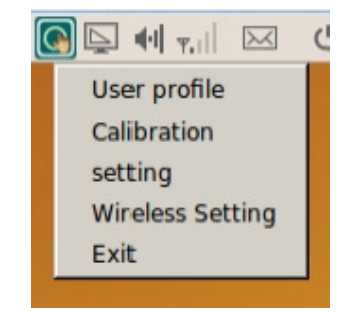

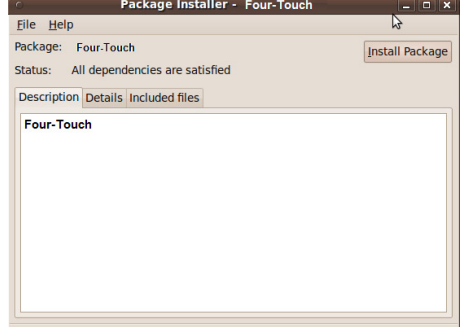

#### Applications Places System **to Con** Accessories  $\overline{ }$ Education **C** Four-Touch  $\vert$ **D** Games  $\rightarrow$  $\rightarrow$ Graphics Internet  $\rightarrow$ **The Office**  $\rightarrow$ Programming  $\rightarrow$

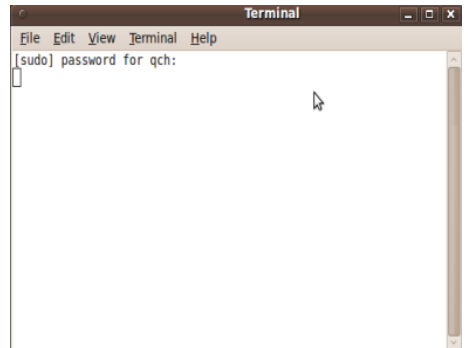

**Remark:** You may need to input the Root Pasword (if required). Do not close this terminal window.

# **6) Four-Touch eBoard Touch Gestures**

### 6.1) Basic Controls

#### **Single-clicking**

 $\triangleright$  To click (select) an item, tap the item using your finger/stylus pen.

#### **Double-clicking**

 $\triangleright$  To double-click an item, quickly tap the item twice using your finger/stylus pen.

#### **Right-clicking**

 $\triangleright$  Using your finger/stylus pen, touch the eBoard where you want to right-click. Hold it down until a complete circle appears. Lift your finger/stylus pen and then a shortcut menu will appear.

#### **Press & Tap**

 $\triangleright$  Press an item with one finger/stylus pen, and then quickly tap with another finger/stylus pen while still pressing the item with the first finger/stylus pen.

#### **Dragging**

 $\triangleright$  Tap and hold an item using your finger/stylus pen, move it to a new location and then release your finger/stylus pen.

#### **Pan**

 $\triangleright$  Touch and drag the page with your finger/stylus pen.

#### **Zoom In**

 $\triangleright$  Touch two points on an item using your fingers/stylus pens, and then move your fingers/stylus pens away from each other.

#### **Zoom Out**

 $\triangleright$  Touch two points on an item using your fingers/stylus pens, and then move your finger/stylus pens toward each other.

### 6.2) Special Features

- True Multi-Touch that allows up to four users to write/draw/erase/move objects at the same time.
- Allow two users to zoom in/out objects simultaneously.
- Support Microsoft-Touch Gestures Recognition
- Support handwriting Text Recognition

# **7) Four-Touch Board Software (Version 5.0)**

Remark: Please make sure to run "Four-Touch Board 5 Driver" before using the software.

### 7.1) Icon Guide

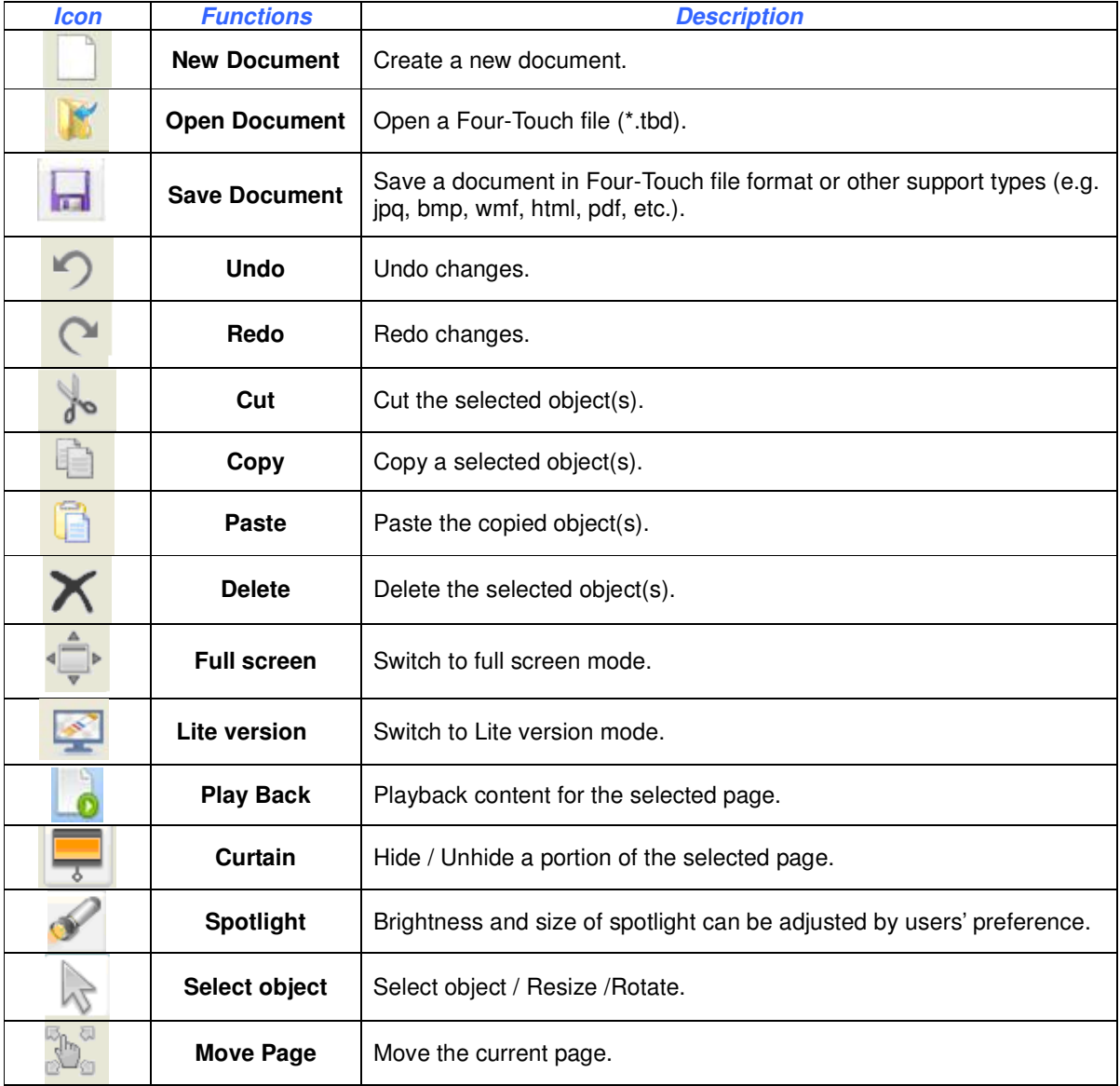

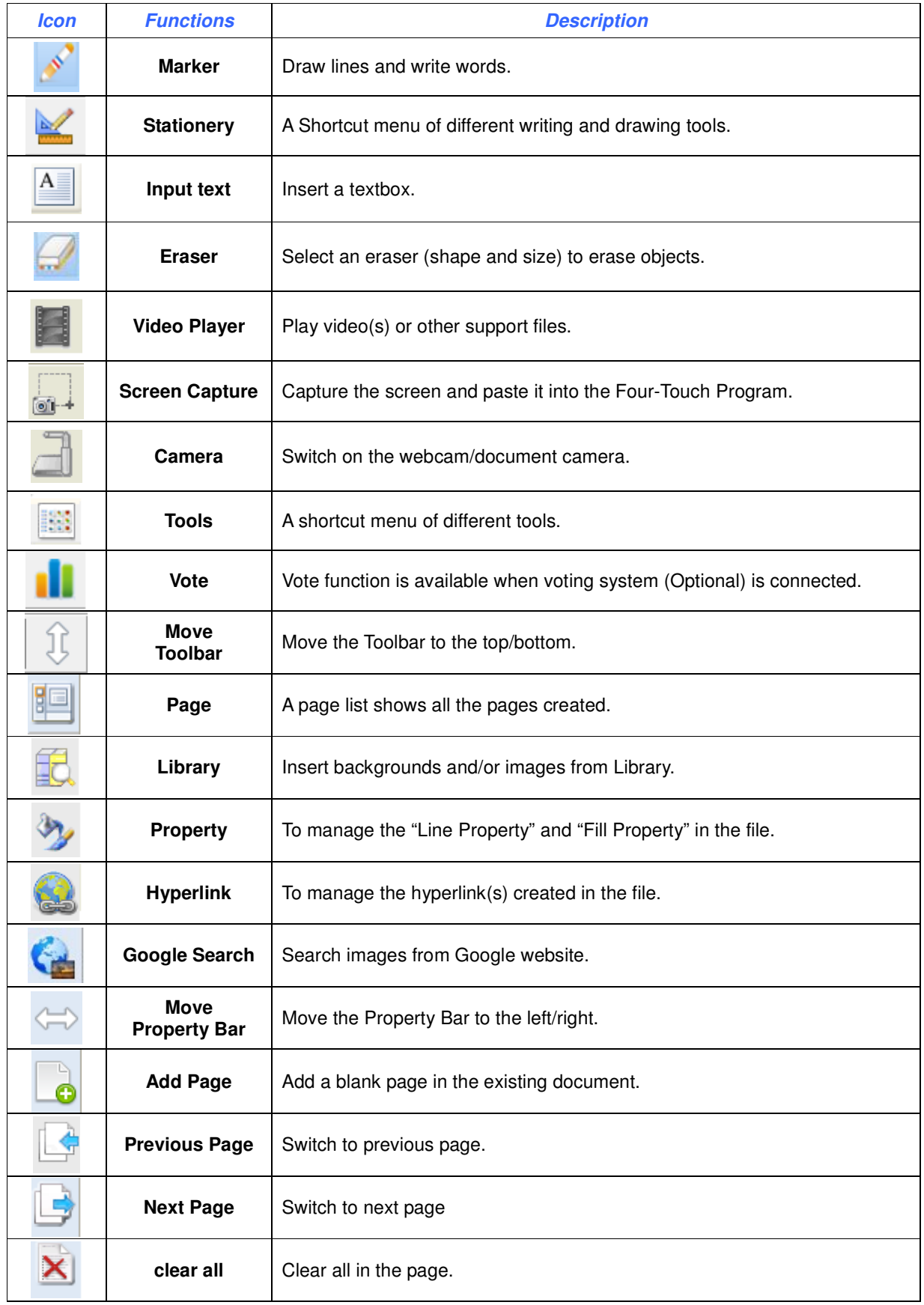

# 7.2) Full Screen Toolbar

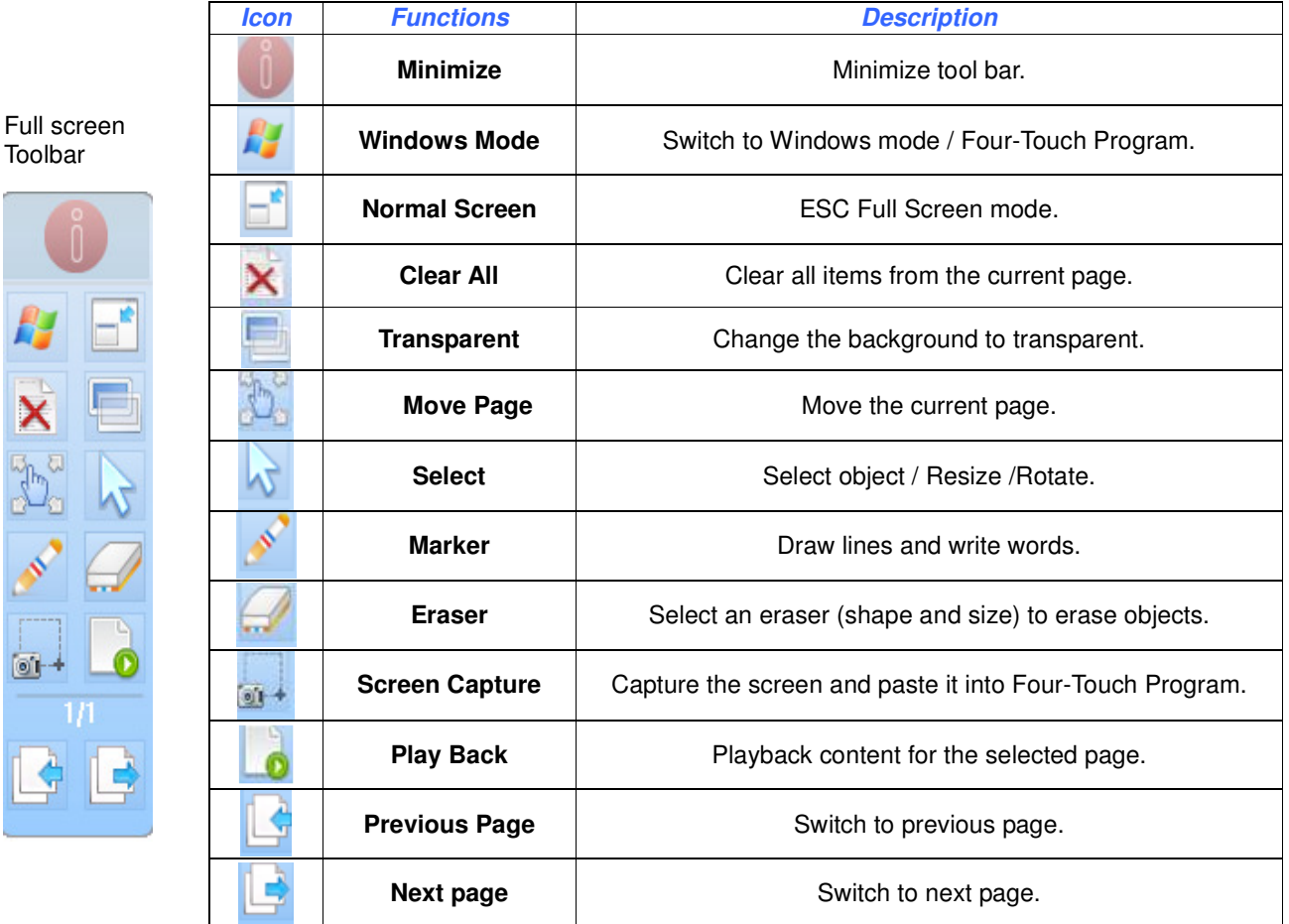

## 7.3) Edit Object

- 1. Select an object
- 2. Click "Menu Icon" to show the dropdown menu.
- 3. Click "Photo Editor" to edit the photo.

#### **Remarks:**

C

- "Show/Hide Angle" function is only available for drawing Triangle/ Parallelogram/ Trapezoidal.
- Click "Export" to save the selected object to the computer.
- Click "Hyperlink" to create a link to follow the desired location.

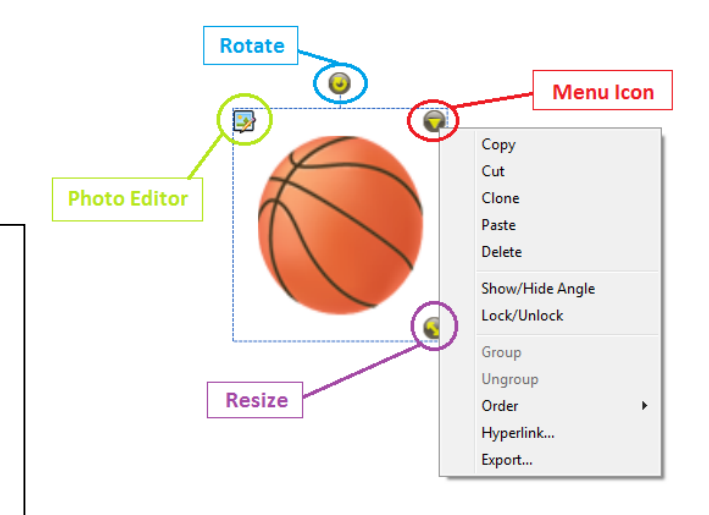

#### **7.3.1) Group Objects**

- Select the objects, and then click on the "Menu Icon".
- Click "Group" to group the selected objects.

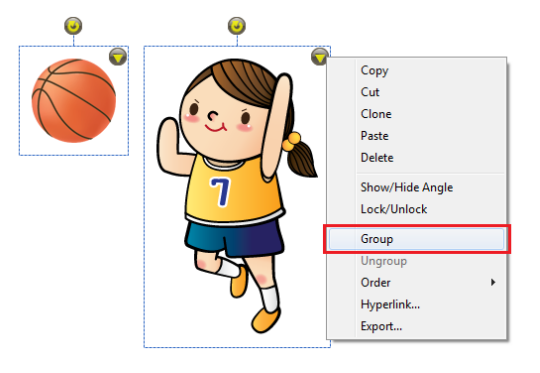

#### **7.3.2) Ungroup Objects**

- Click on "Menu Icon".
- Click "Ungroup" to ungroup the selected objects.

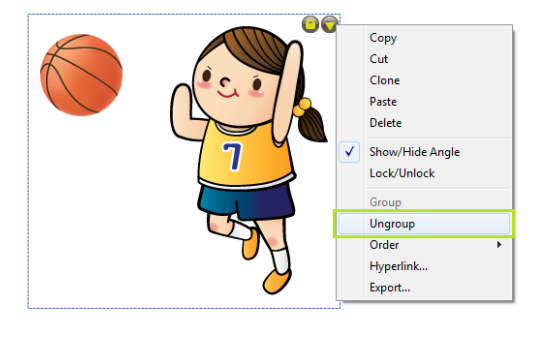

#### **7.3.3) Order**

- Select the object and click on "Menu Icon".
- Click "Order" to change the order of the selected object when overlapping with others.

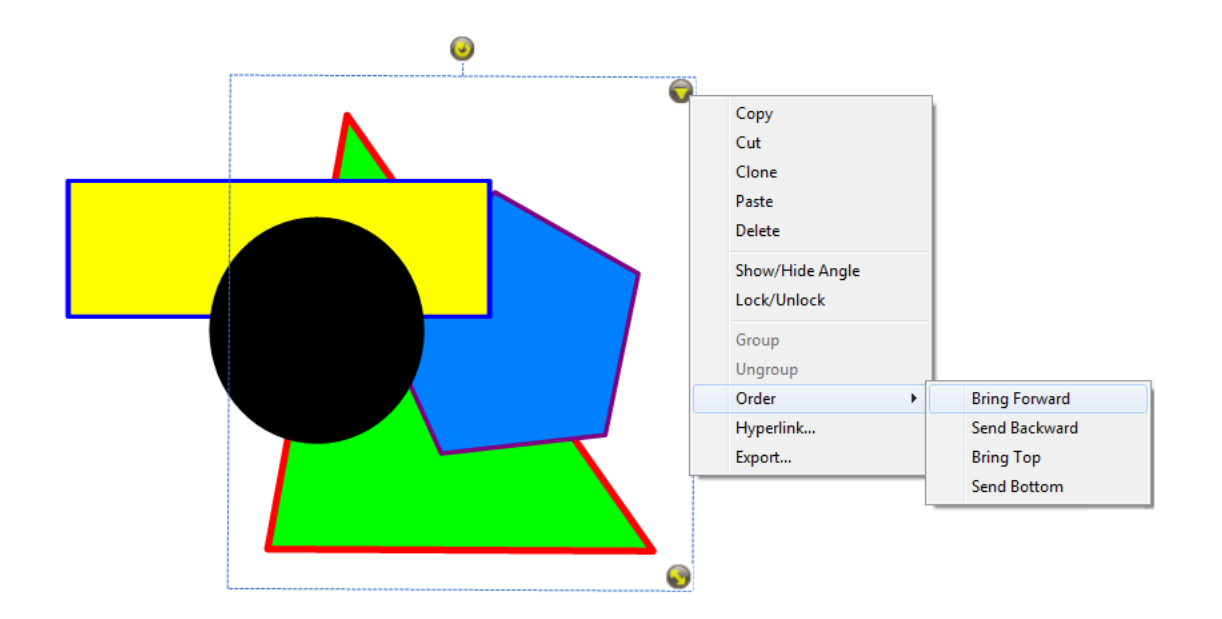

#### **7.3.4) Hyperlink**

- Select the object, and then click "Menu Icon".
- Click "Hyperlink" to create a link.

#### URL

- 1) Click "URL".
- 2) Input the URL.
- 3) Choose the Launch Type.
- 4) Click "OK".

#### Page

- 1) Click "Page".
- 2) Choose the desired page to follow.
- 3) Choose the Launch Type.
- 4) Click "OK".

#### Local File

- 1) Click "Local Page"
- 2) Input the File Path / Click the "Browse Button" to choose the file.
- 3) Choose the Launch Type.
- 4) Click "OK".

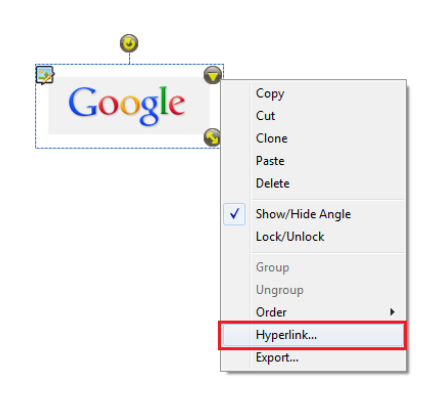

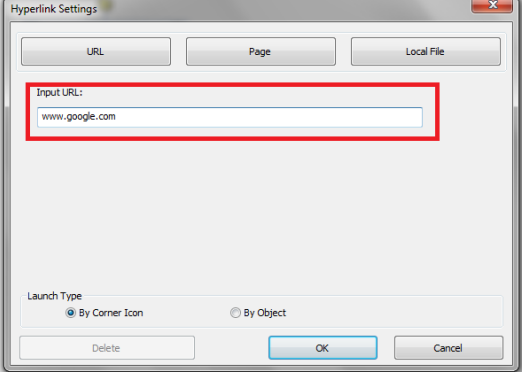

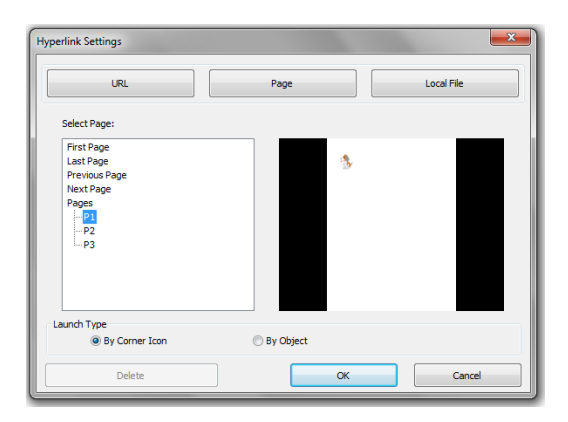

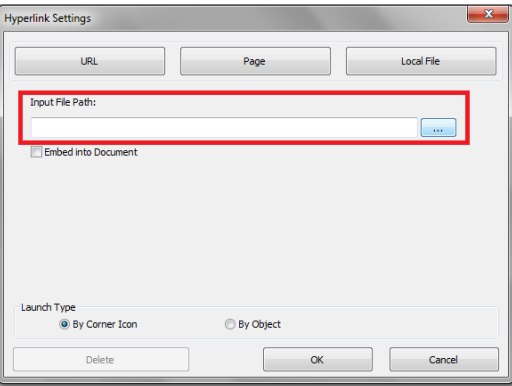

### 7.3) Property

#### **7.3.1) Line Property**

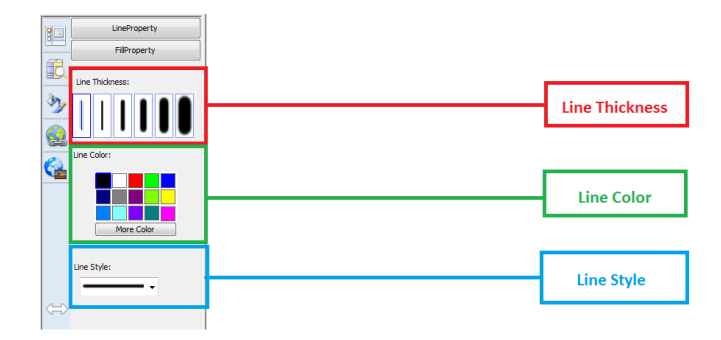

#### **7.3.2) Fill Property**

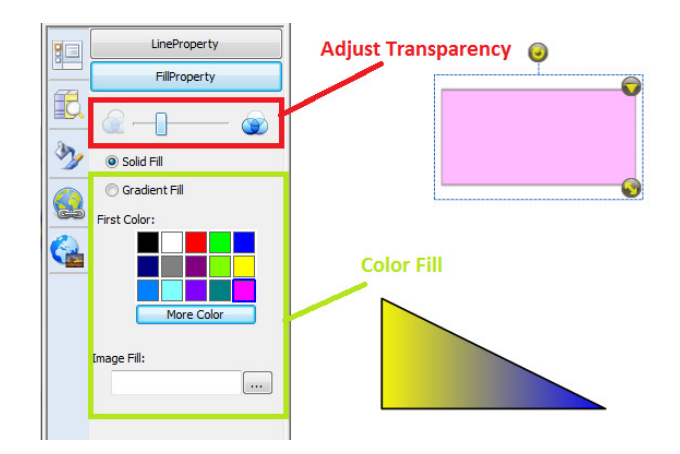

### 7.4) Google Search

- Click "Google Search" button.
- Search the keyword.
- Double-click / Drag to insert an image.

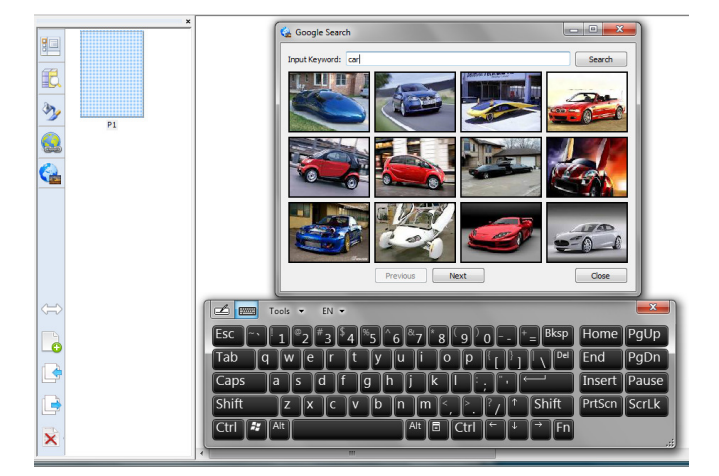

Note:

1) Make sure the Internet connection is active when using Google Search.

### 7.5) Handwriting Recognition

- Write on the Four-Touch eBoard.
- Select the words to be recognized.
- Click "Menu Icon" and choose the word.

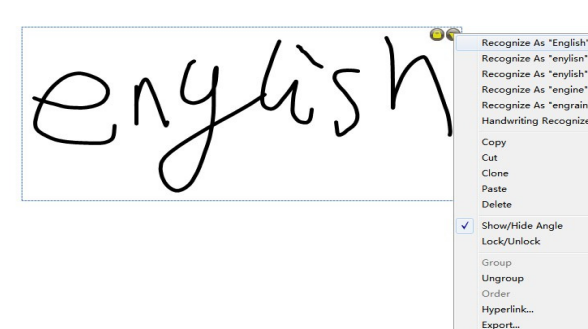

Note:

Make sure Handwriting Recognition (For XP user) or Table PC in Control Panel (For Windows &Vista user) is installed.

#### **7.5.1) Handwriting Recognition Installation (For XP Users)**

#### Remark: 1) Installation Pop-up Reminder will automatically appear if Handwriting Recognition is not installed. 2) Click "Yes" to continue Installation Setup. **D** Microsoft Winde Microsoft Windo vs XP Tablet PC Edition Develop **Tablet PC Edition Develop** nent Kit Version 1.7...  $\overline{\mathbf{x}}$ **License Agreement** Welcome to the InstallShield Wizard for the<br>Microsoft Windows XP Tablet PC Edition<br>Development Kit Version 1.7 Please read the following license agreement carefully The InstallShield® Wizard will install the Microsoft Windows XP<br>Tablet PC Edition Development Kit Version 1.7 on your<br>computer. To continue, click Next. END-USER LICENSE AGREEMENT FOR THE MICROSOFT WINDOWS XP TABLET PC EDITION DEVELOPMENT SDK  $hz$ IMPORTANT-READ CAREFULLY: This End-User License Agreement ("EULA") is a legal agreement between you (either an individual or a single entity) and Microsoft Corporation for the 1 accept the terms in the license agree  $\bigcirc$  I do not accept the terms in the license agreement  $\epsilon$  Back Next > Cancel 3) Click "Yes" to continue the installation. 4) Accept the License Agreement Click "Yes" to continue the installation. tw Microsoft Windows XP Tablet PC Edition De Tablet PC Edition Development Kit Version 1.7  $\dots$   $\boxed{\mathsf{X}}$ Setup Type InstallShield Wizard Completed Choose the setup type that best suits your needs The wizard was interrupted before the Microsoft Windows XP<br>Tablet PC Edition Development Kit Version 1.7 could be<br>completely installed. Please select a setup type  $\odot$  Complete Your system has not been modified. To install this program at a<br>later time, please run the installation again. Click Finish to exit the wizard.  $\bigcirc$  Custom THE Choose which program features you want installed and where they<br>
will be installed. Recommended for advanced users.

5) Click "Yes" to continue the installation. 6) Click "Finish" to exit the installation.

Example of the Mexico of the Cancel

<Back | Einish Cancel

#### **7.5.2) Tablet PC Setup (For Windows 7 Users)**

- Open "Control Panel" in the "Start Menu".
- Open "Programs and Features".
- Click "Turn Windows features on or off".
- Check off "Tablet PC Components" and click "OK".
- Click "Restart Now" to reboot the computer.

### 7.6) Video Player

- Click  $\Box$  to open a video.
- Click to capture the screen.
- Click  $\overline{\mathscr{B}}$  to write on the video screen.
- Click  $\|\mathbf{x}\|$  to clear the writing on the video screen.
- Click to change the line color.

### 7.7) Screen capture

- Rectangular capture
- Area capture
- Full screen capture

### 7.8) Screen Record

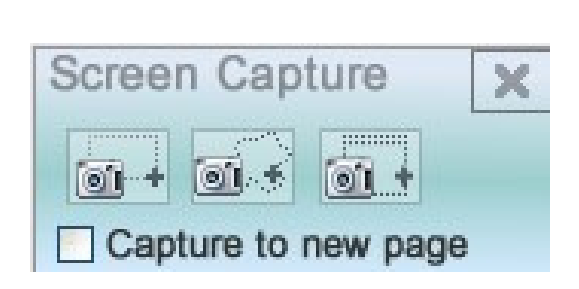

曧 B  $\mathbf{x}$  $\blacksquare$   $\blacksquare$ 

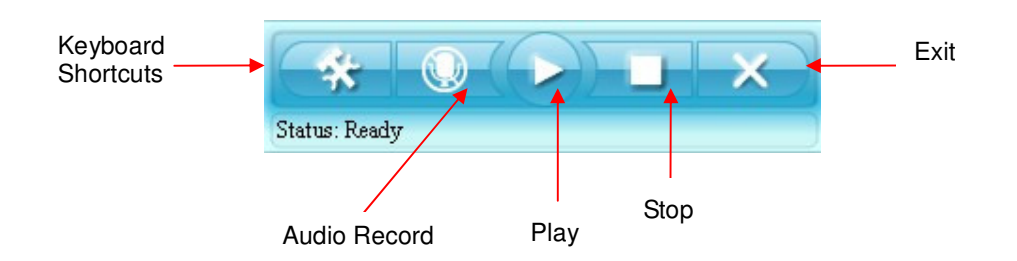

Remark: It is required to install a microphone for audio recording.

### 7.9) Ruler, Compass and Protractor

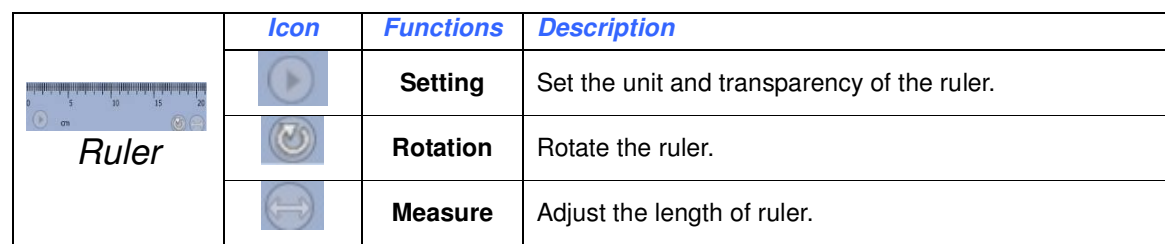

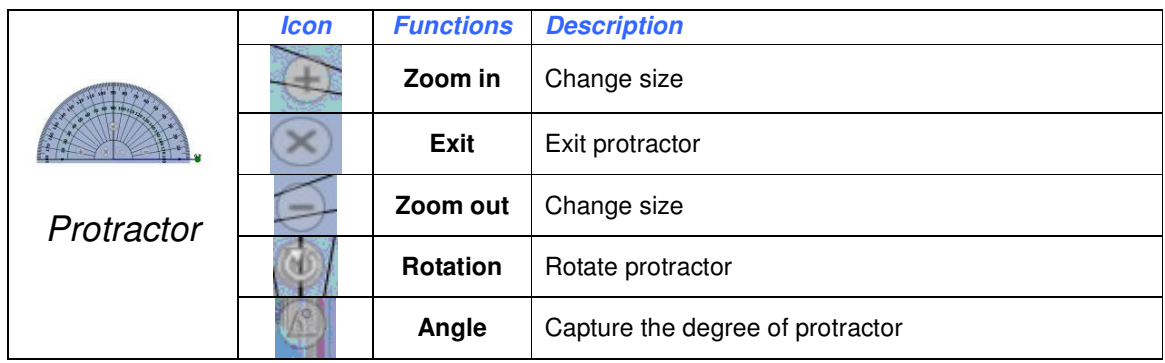

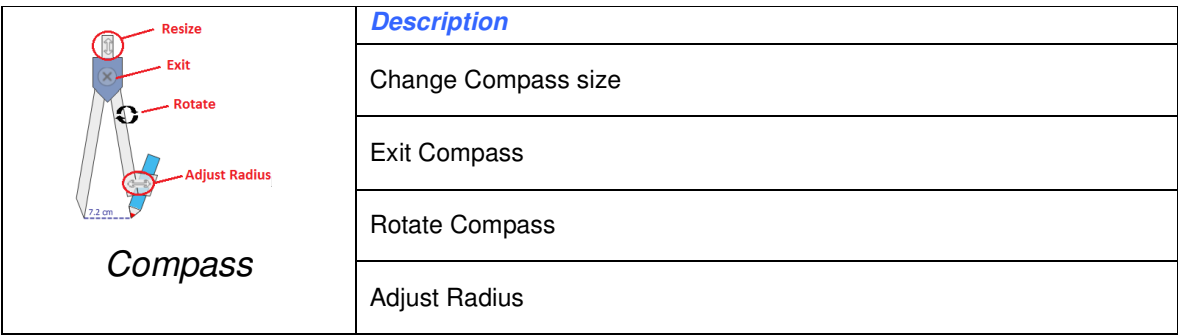

### 7.10) Timer

• Select "Settings" to setup the timer.

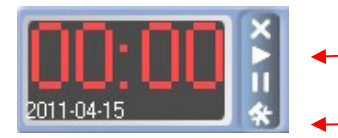

**Start** 

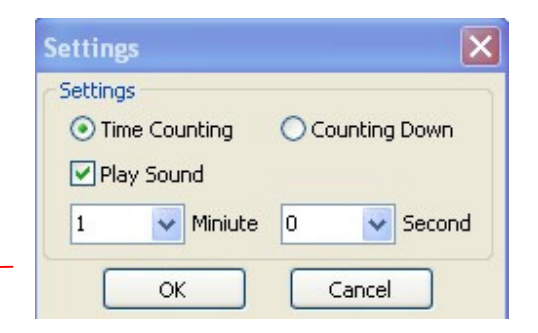

### 7.11) Curtain

- Drag  $\boxed{\bullet}$  to move the curtain up / down.
- Click  $\overline{\phantom{a}}$  to rotate the curtain.
- $\overline{\text{Click}}$  to exit.

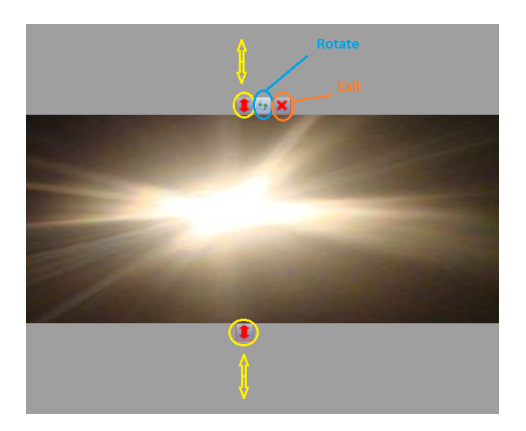

## 7.12) Spotlight

- Drag  $\boxed{\bullet}$  to change the spotlight size.
- Click  $\left| \frac{\epsilon}{\epsilon} \right|$  to change the spotlight style.

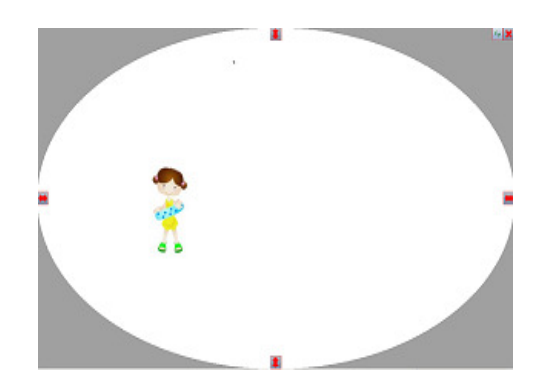

### 7.13) Enlarge

### **7.13.1) Magnifier**

• Use the magnifier to enlarge the photo.

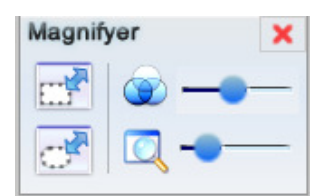

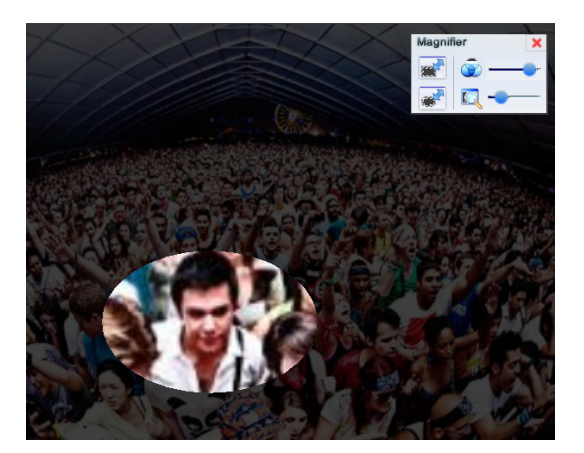

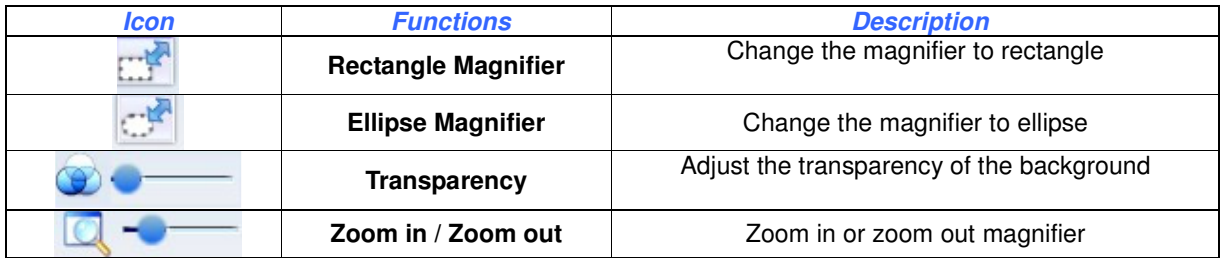

## 7.14) Camera

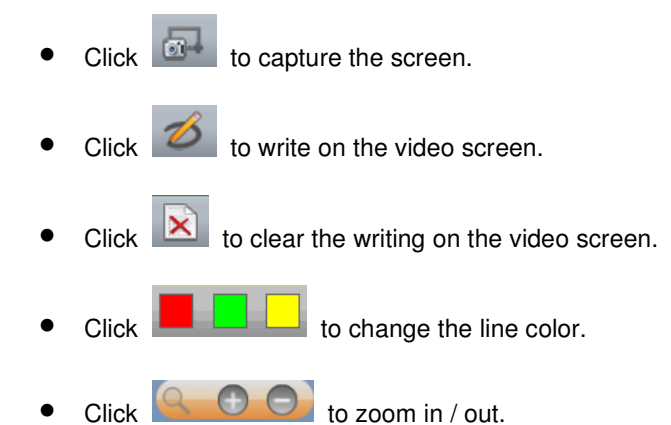

- 
- Click  $\bigcirc$   $\bigcirc$  to adjust the contrast.
- Click  $\begin{array}{c} \mathcal{A} \leftarrow \mathcal{A} \end{array}$  to adjust the brightness.

### 7.15) Hotkey Calibration

- 1) Tap on the top right corner of the hotkey strip.
- 2) Tap on the bottom left corner of the hotkey strip.

#### Remark:

- It is suggested to place the Hotkey strip on the sides of whiteboard surface and outside the projection area.
- Ensure the Hotkey strip is smoothly stuck on the eBoard.
- Hotkey strip is an optional accessory. Please contact your local dealer for more details.

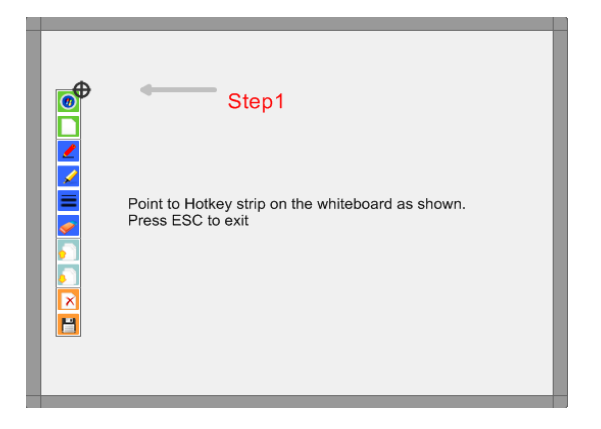

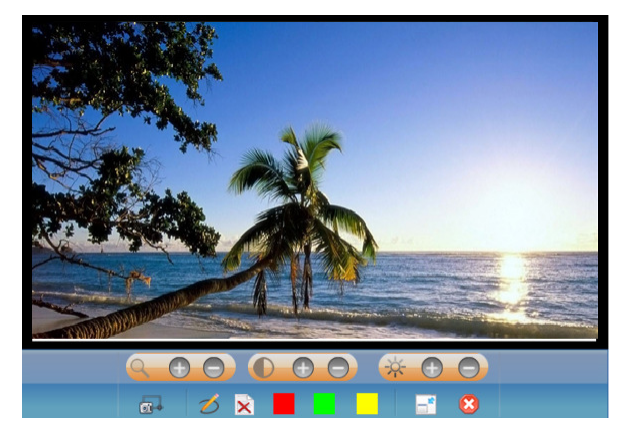

Note: Make sure a camera is connected before use.

# **8) Lite Touch Board Software**

 $\bullet$  Double-click  $\overline{a}$  to run the software.

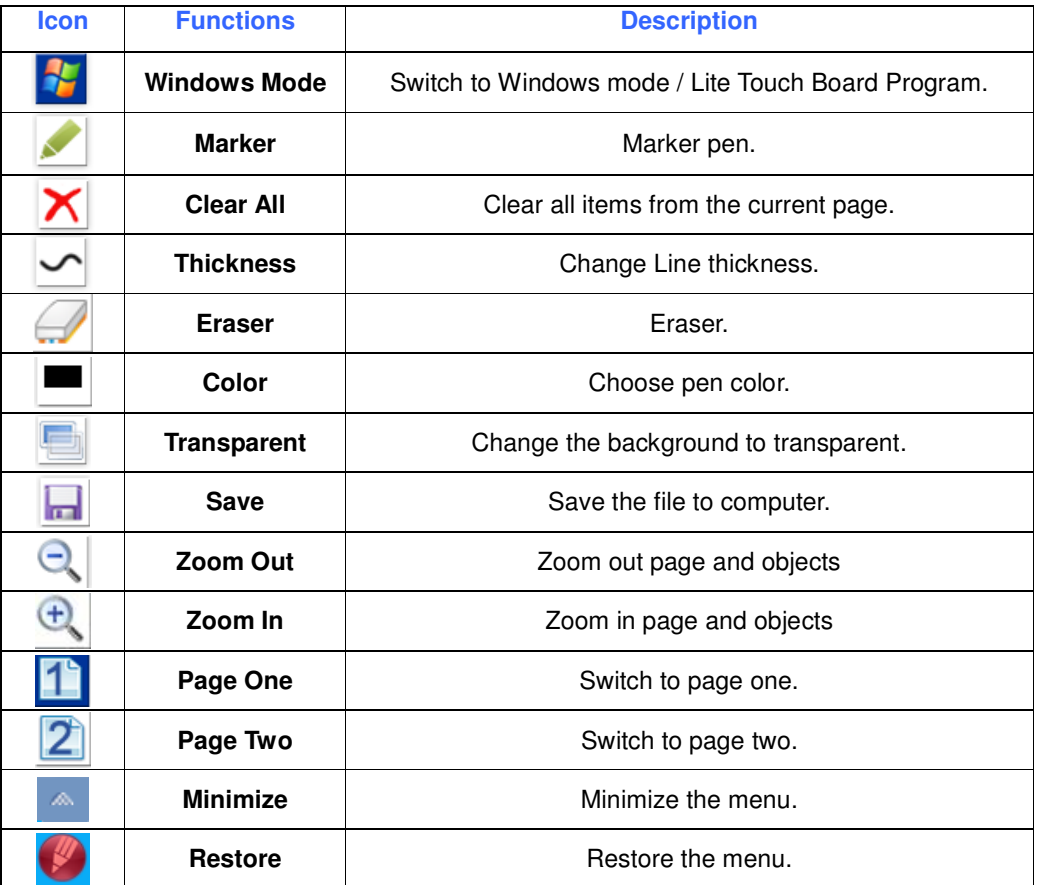

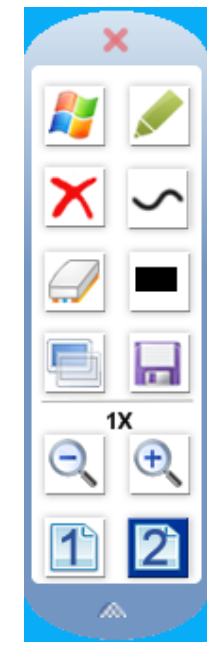

# **9) Voting**

Remark: A voting system (optional accessory) is required for the voting function. Please contact your local distributor for more details.

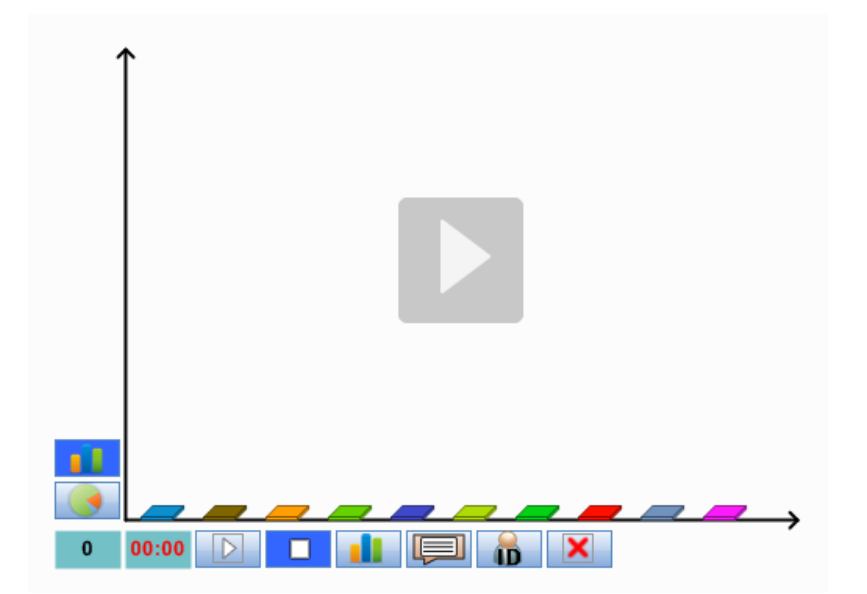

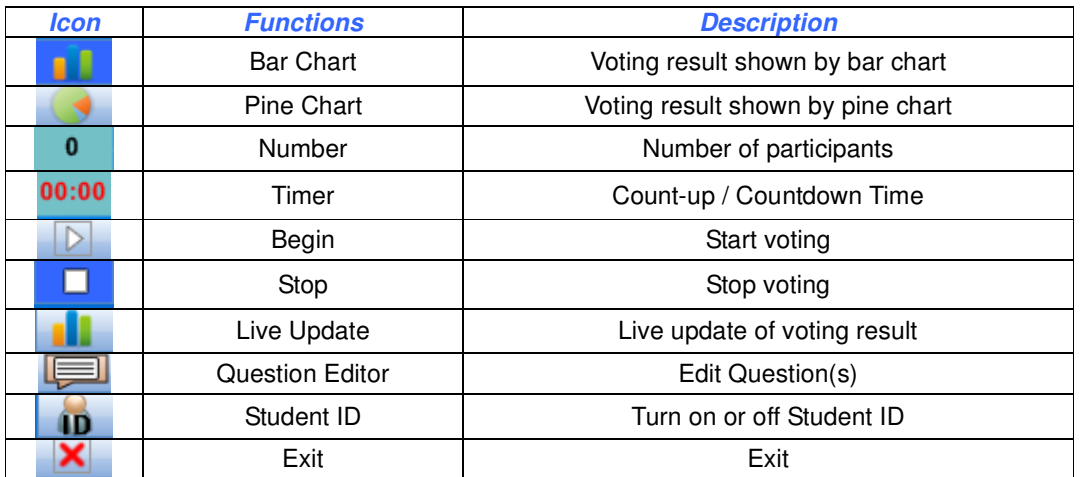

### **Notices**

Every effort has been made to ensure all information contained in this user guide is correct, but the accuracy or completeness is not guaranteed. Before using this product, you must evaluate it and determine if it is suitable for your intended application. You assume all risks and liability associated with such use. Any statements related to this product which is not contained in this manual or any contrary statements contained on your purchase order shall have no force of effect unless expressly agreed upon, in writing, by this company.

Without this company permission, reproduction or reprinting this user guide or any part is prohibited.

The contents of this user guide are subject to change without prior notice.